Debe ingresar a la plataforma PRISMA del Icfes, con el usuario y contraseña que le llego al correo (según cronograma del ICFES) mediante el siguiente enlace:

[http://www2.icfesinteractivo.gov.co/prisma](http://www2.icfesinteractivo.gov.co/prisma-web/pages/administracion/autenticacion/autenticacionIcfes.jsf?faces-redirect=true#No-back-button)[web/pages/administracion/autenticacion/autenticacionIcfes.jsf?faces-redirect=true#No-back](http://www2.icfesinteractivo.gov.co/prisma-web/pages/administracion/autenticacion/autenticacionIcfes.jsf?faces-redirect=true#No-back-button)[button](http://www2.icfesinteractivo.gov.co/prisma-web/pages/administracion/autenticacion/autenticacionIcfes.jsf?faces-redirect=true#No-back-button)

Verificar que el botón "Usuario PRISMA" esté marcado, en las casillas de usuario y contraseña, luego deberá hacer clic en entrar.

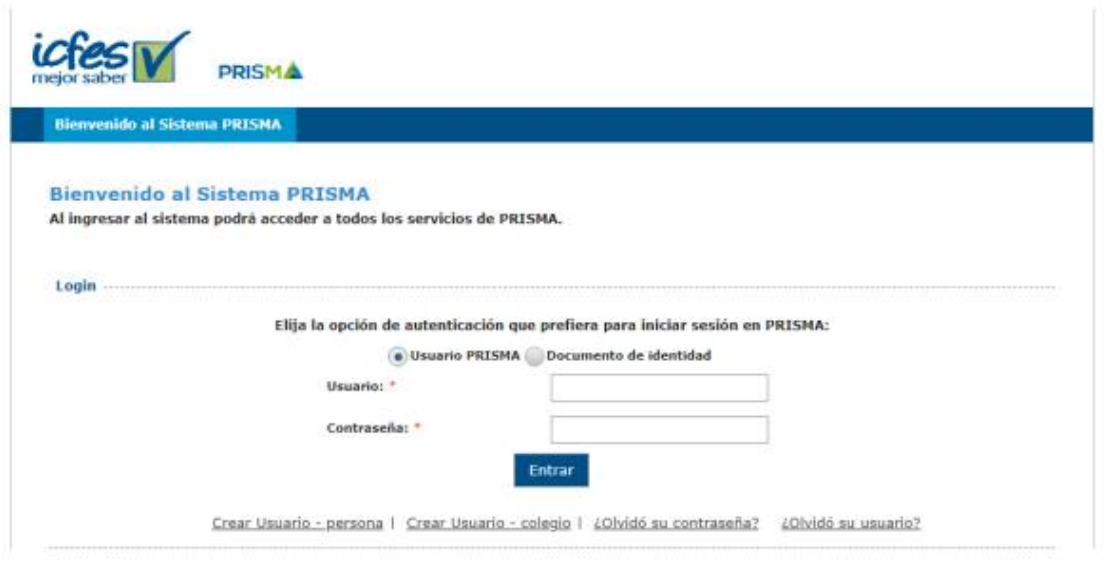

Se abrirá una nueva ventana en la que debe verificar sus datos. En esta deberá poner un correo de uso frecuente, puede ser el personal o el institucional, marcar el botón "Crear una cuenta es el primer paso para inscribirse a los exámenes ofrecidos por el Icfes, es muy importante que la información ingresada sea verídica y confiable pues de esta dependerá la calidad del proceso". Y hacer clic en guardar.

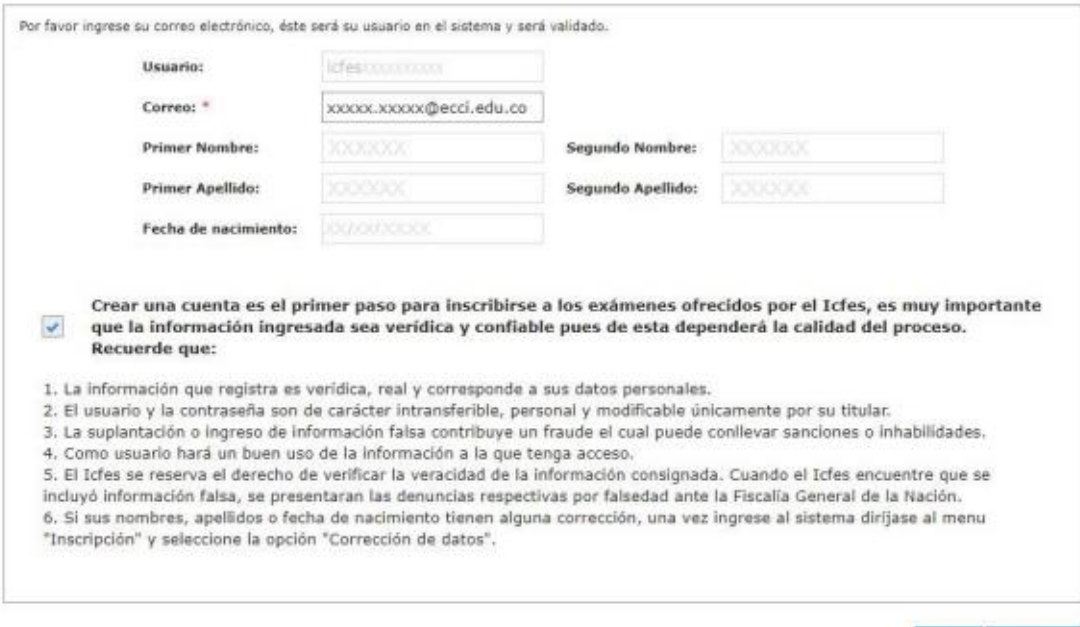

Al hacer clic en sobre el botón guardar, verificar que en la plataforma aparezca el siguiente mensaje.

Salir Guardar

Su solicitud se registró exitosamente, para continuar con el proceso es necesario que ingrese a su cuenta de correo xxx xxxx es ecclesia.co , consulte el email enviado en respuesta a su solicitud y siga las instrucciones para completar el proceso. Es importante que consulte tanto su bandeja de entrada como la carpeta de Spam.

Opcional: Si aparece el siguiente mensaje, NO deberá seguir el proceso que se indica, debe iniciar nuevamente el paso 3, utilizando un correo diferente de uso frecuente.

Ya se encuentra una solicitud de creación de cuenta con el correo ingresado, por favor diríjase a su correo para realizar la confirmación, de lo contrario realice de nuevo la solicitud.

## Al correo debió recibir un mensaje como el siguiente donde se evidencia el registro de solicitud de su cuenta de usuario. Debe hacer clic sobre el enlace.

Registro de solicitud de cuenta de usuario? Sistema PRISMA Recibidos x

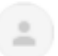

noresponderprisma@icfes.gov.co para mí =

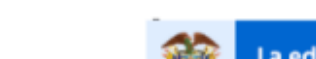

La educació<mark>n</mark><br>es de todos Mineducación

Estimado(a) Usuario:

El ICFES le informa que esta cuenta de correo electr?nico ha sido utilizada para crear una solicitud de cuenta de usuario en el sistema PRISMA con la siguiente informaci?n:

- · Tipo de documento: CC
- · Documento: XXXXXXXXXXXXX
- · Nombres: XXXXXX XXXXXXX XXXXXX XXXXXX
- · Correo electr?nico: XXXXXXXXXXXX@ecci.edu.co

Por favor haga clic en el siguiente link http://www2.icfesinteractivo.gov.co/prisma-web/pages/ administracion/autenticacion/solicitudEstablecerContrasena.jsf?faces-redirect=true&COD= f4271019003f1dbb74af42e71adc80f8&UID=7267825& para confirmar su direcci?n de correo electr?nico y poder continuar con el registro de su cuenta de usuario. La vigencia que tiene el registro de su solicitud y link de confirmaci?n es de 72 horas a partir del momento en que realiz? la solicitud.

Si tiene problemas con el link, por favor, c?pielo y p?guelo en el campo direcci?n de su navegador.

La confirmaci?n de su cuenta de correo electr?nico nos ayuda a proteger su identidad, y a la vez le permite usar todos los servicios del sistema PRISMA de forma segura.

Si no recuerda o no ha realizado una solicitud de creaci?n de cuenta de usuario en nuestro sistema, por favor haga caso omiso al correo.

Este correo fue enviado autom?ticamente, agradecemos no responder este mensaje.

Gracias por su atenci?n.

Se abrirá una nueva ventana en donde deberá establecer una contraseña. Allí deberá indicar una nueva contraseña, confirmarla, verificar la casilla de "No soy un robot" y hacer clic en el botón guardar. Nota: Para la contraseña se sugiere que se indique el número de cédula o una de fácil recordación.

## Establecer contraseña

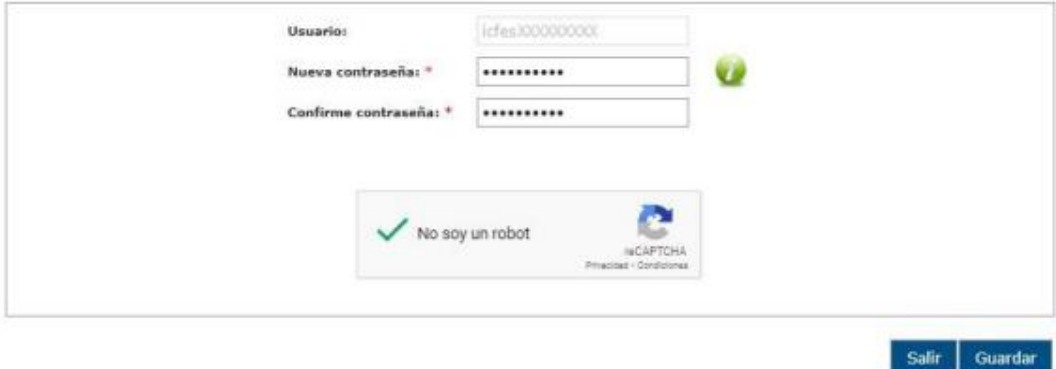

Verificar que haya llegado el siguiente mensaje, ya que es la confirmación de que haya realizado el proceso correctamente.

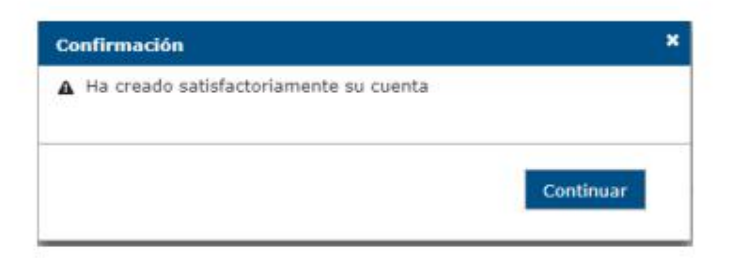

De igual manera, verificar en su correo que la activación de cuenta haya sido exitosa, el Icfes debió enviar un mensaje como el siguiente.

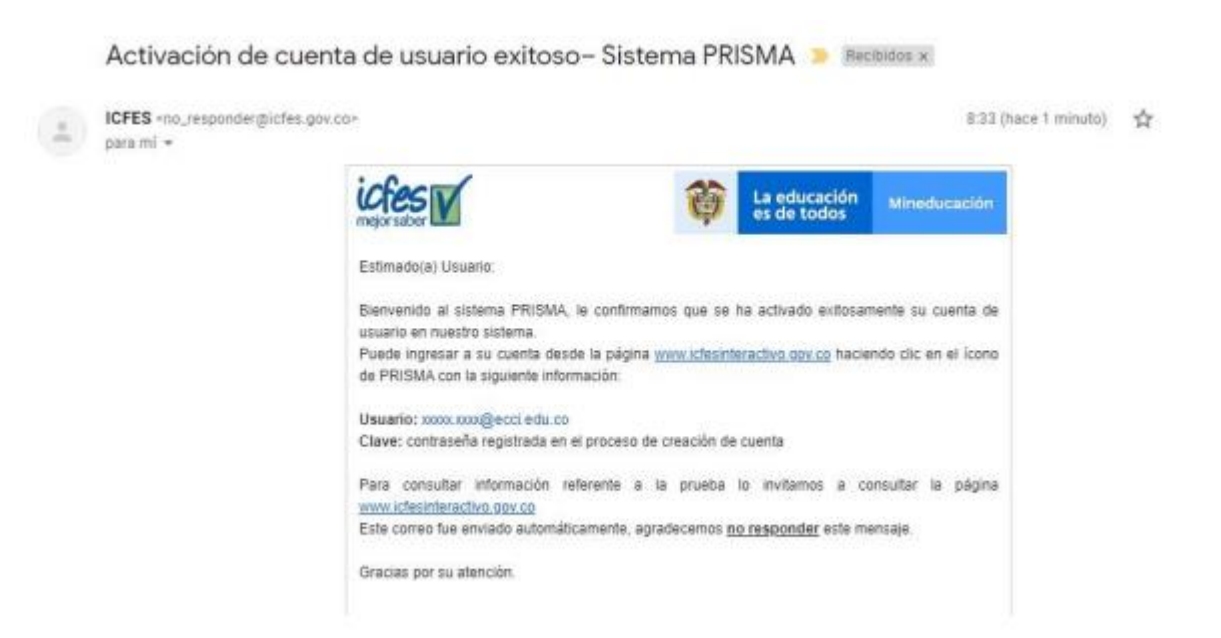

Al ingresar verificar que su información personal esté correctamente y verificar que se indique en lo resaltado en rojo en la siguiente imagen, "Estado del proceso de registro - Saber Pro - Estudiante" para ciclo profesional y "Estado del proceso de registro - Saber TyT - Estudiante" para ciclo tecnológico.

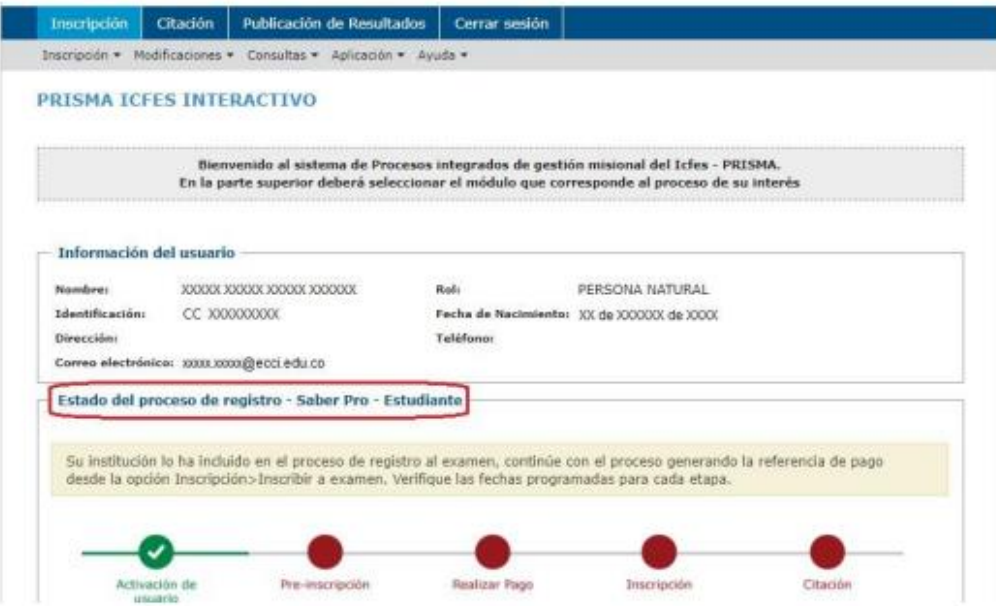

Debe poner el cursor sobre el botón Inscripción, y luego hacer clic en inscribir a examen.

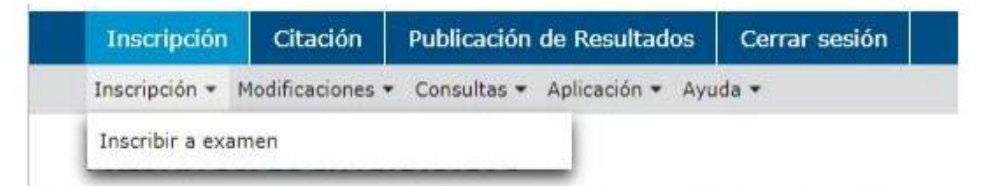

Verificar que aún aparezca "Estado del proceso de registro - Saber Pro -Estudiante" para ciclo profesional y "Estado del proceso de registro - Saber TyT - Estudiante" para ciclo tecnológico. Luego hacer clic sobre el botón "Continuar inscripción".

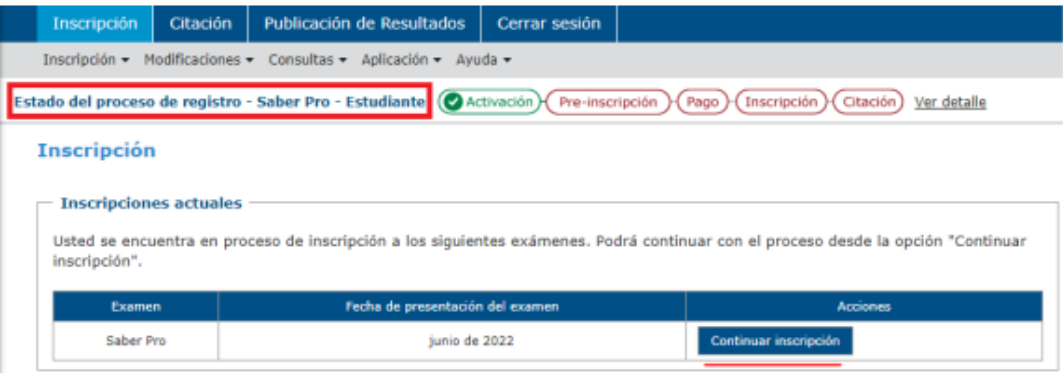

Debe autorizar o no el tratamiento de sus datos por parte del lcfes y luego hacer clic sobre el botón "continuar".

## Aviso de privacidad

El tratituto Colombiano para la Evaluación de la Educación - Idies, en complimiento de la Ley 1581 de 2012 y sus decretos replamentarios; se permite leformars

## 1. Responsable del tratamiento

Nombre: Instituto Colonibiano para la Evaluación de la Educación (cfes NIT: 860.024.301-6 Domicilio: Cale 26 No.69-76 Edificio Elemento, Torre 2, Piso 15, Bogotá D.C. Correo electrónico: solicitudesinformacion@icfes.gov.co Teléfono: (+57 1) 404 1460 PBX: (+57.1) 404 1410 Linea nacional gratuita: 018000 519535.

## 2. Tratamiento y finalidad

El tratamiento a la información que realizará el Instituto Colombiano para la Evaluación de la Educación - Ichia, será:

La recelección, almacenamiento, uso, procesamiento, análisis, consolidadón, dirudadón, supresión; entre otros, así ceno transmitir o transferir los datos personales, atendiendo lo dispuesto por la Ley 1581 de 2012 y el Decreto Único Regiamentario del Sector Comercio, Industria y Turismo 1074 de 2015 tendrá las siguientes finalidades:

a. Adelanter los trámites y servicios que tiene a cargo, en ejercicio de sus fundones expresamente señaladas en la Ley 1324 de 2009 y sus decretes reglamentaries.

b. Evaluar la calidad educativa a partir de la aplicación de los exámenes de Estado.

c. Resitter evaluadates estemas que le sean encargados al Instituto.<br>d. Generar estadísticas enfocadas en las fundates señaladas en la Ley 1324 de 2009, de cara con la evaluación de la educación en todos sus rivies.

e. Desarrollar investigaciones sobre los factores que inciden en la calidad educativa.

E. Preservar la memoria histórica, estadística o científica de las pruebas de Estado o de las que realice la entidad.

g. Gestionar traimites (solicitudes, quejas, reclamos, entre otros).

h. Contactar al títular a través de medios telefónicos o electrónicos para realizar encuestas, estudios, confirmación de datos personales y/o envio de información.

i. Suministrar la información a tentente con los cuales el toles tenga relación contractual y que sea recesario entregársela para el cumplimiento del oblato contratado.

J. Transmitir o transferir los datos personales dentro o fuera del país a terceros con los cuales se hava suscrito un contrato que requiera el procesamiento de datos y sea necesaria dicha información o para el cumplimiento del objeto contractual.

El tofes cumpliná con los debenes estipulados en los artículos 17º y 18º de la Ley 1581 de 2012, cuando se asuma la calidad de responsable via encargado del tratamiento de datos personales en aras de la transparencia en el manejo de los datos de las personas.

### 3. Derechos del titular

Como títular de la información tiene derecho a:

(ii) Acceder en forma gratuita a los datos proporcionados que hayan sido objeto de tratamiento.

(ii) Conocer, actualizar y rectificar su información frente a datos parciales, inexactos, incompletos, fraccionados, que induzcar a error; o a aquellos cuyo tratamiento esté prohibido o no haya sido autorizado.

(III) Solicitar prueba de la autorización otornada. (iv) Presentar ante la Superintendencia de Industria y Comercio (SIC) quejas por infracciones a lo dispuesto en la normatividad vigente.

(v) Revocar la autorización v/o solicitar la supresión del date, siempre que no exista un deber legal o contractual que impida eliminarios.

(vi) Abstenerse de responder las preguntas sobre datos sensibles. Tendrá carácter facultativo las respuestas que versen sobre datos sensibles sobre datos de niñas, niños y adolescentes.

(viii) Les demas señalades por al artículo 8 de la Ley 1581 de 2012.

Si usted desea conocer la Politicas de Tratamiento de la Información de Datos Personales del liche, esta puede ser consultada en: https://www.idles.gov.ca/lev-1581-de-2012-proteccion-de-datos-serronales

### Blomětrica

El Instituto Colombiano para la Evaluación de la Educación - Icfer en virtud de lo establecido en el articulo 23ª de la Resolución 675 de 2019 le informa que, el día del examen el Icfes podrá establecer la identidad de los examinandos que no se encuentren debidamente identificados mediante la toma biométrica de la huelta dactilar.

Considerando que la huella dactilar es un dato sensible, su tratamiento será únicamente realizado para cobejar la identidad del examinando de conformidad al propedimiento que asta Entidad tiene establecido para ello según el articulo 33 de la citada Resolución y de conformidad con lo soñalado en la Ley 1581 de 2012 y sus decretos reglamentarios.

#### Resolución de Inscripción

El Ides mediante resolución 00575 del 4 de septiembre de 2019, reglamentó los procedimientes de registro, inscripción, otación y présentación de los exámenes.

LAutoriza al Instituto para contactarse con usted y/o con el representante legal en caso de que el titular de la información sea un menor de edad, para suministrar información relacionada con la prueba y resultado a través del (m) S (2) No comeo electrónico y/o número de celular? \*

Continuar

Debe diligenciar el formulario de inscripción Saber Pro o Saber TyT – Estudiante. Primer formulario: Información personal. Debe diligenciar cada uno de los campos y hacer clic sobre el botón "siguiente". Nota: Tener en cuenta que el indicativo para el teléfono es el número (1). En área de residencia, debe indicar según donde usted viva, teniendo en cuenta la definición que el DANE hace sobre área rural. El área rural se caracteriza por la disposición dispersa de viviendas y explotaciones agropecuarias existentes en ellas. No cuenta con un trazado o nomenclatura de calles, carreteras, avenidas, y demás. Tampoco dispone, por lo general de servicios públicos y otro tipo de facilidades propias de las áreas urbanas.

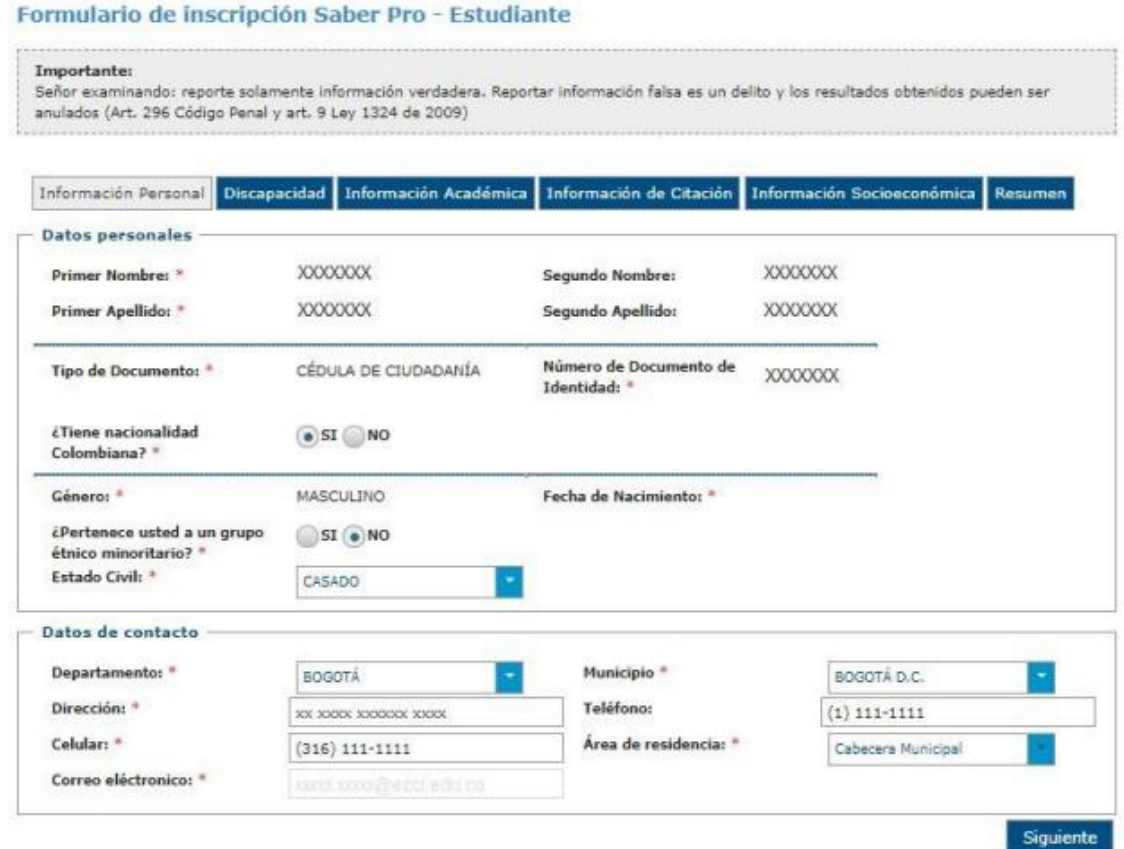

Segundo formulario: Discapacidad Debe indicar si tiene o no alguna discapacidad, haciendo clic en el botón "Si" o en el botón "No". En dado caso de que NO posea discapacidad, debe hacer clic en el botón "No", confirmar y hacer clic en el botón "Siguiente".

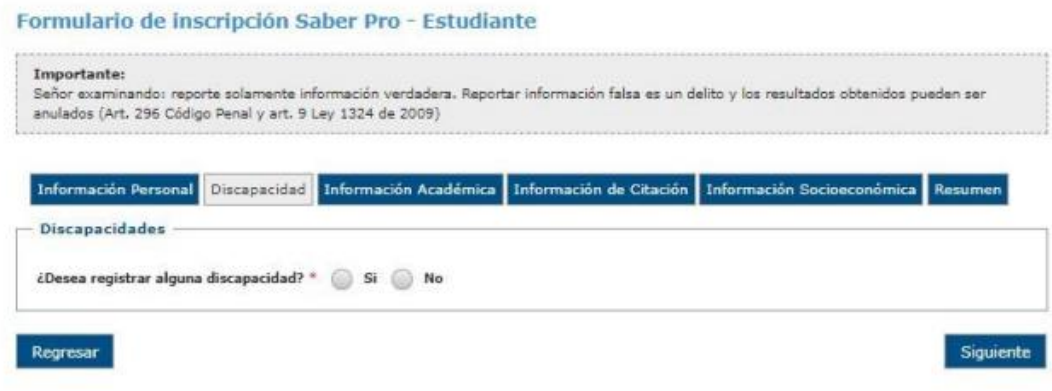

# (OPCIONAL)

En dado caso de que posea una o varias discapacidades, debe registrarlas en el formulario. Una vez registradas debe hacer clic en el botón "siguiente" y confirmar.

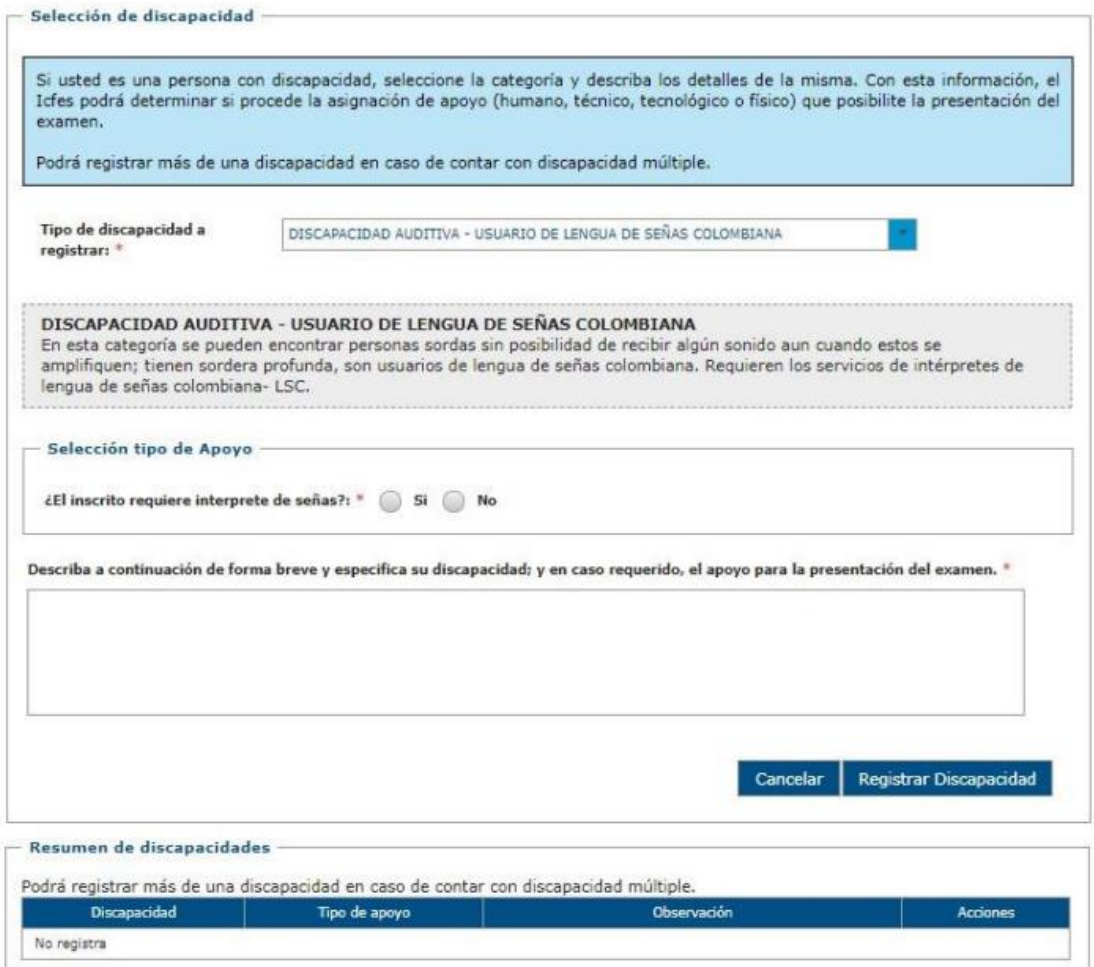

Tercer formulario: Información Académica En las casillas de "los recursos con que cancelo la matricula el año pasado provinieron de:" debe marcar cuatro casillas, dependiendo cuales ítems apliquen y cuáles no. Nota: Es opcional poner el número de documento con el que presentó la prueba de Estado Saber11. Debe diligenciar cada uno de los campos y hacer clic sobre el botón "siguiente".

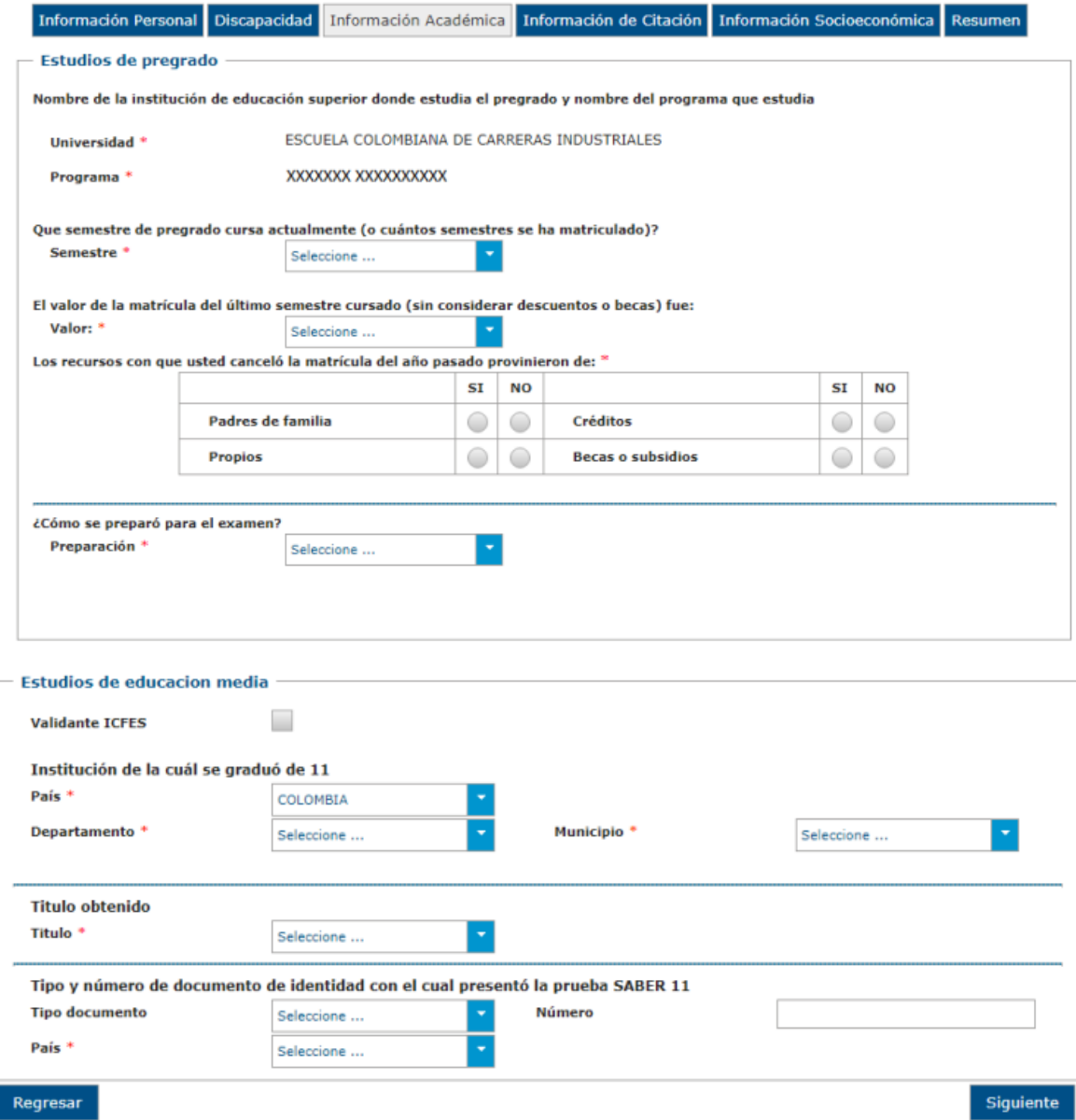

Cuarto formulario: Información de citación Debe indicar y confirmar la ciudad y zona de preferencia para presentar la prueba de Estado o si cuentas con los medios tecnológicos que requiere el Icfes para la presentación quedaras de manera virtual (en casa) según lo anterior debes marcar "Si" o "NO". Debe diligenciar cada uno de los campos y hacer clic sobre el botón "siguiente".

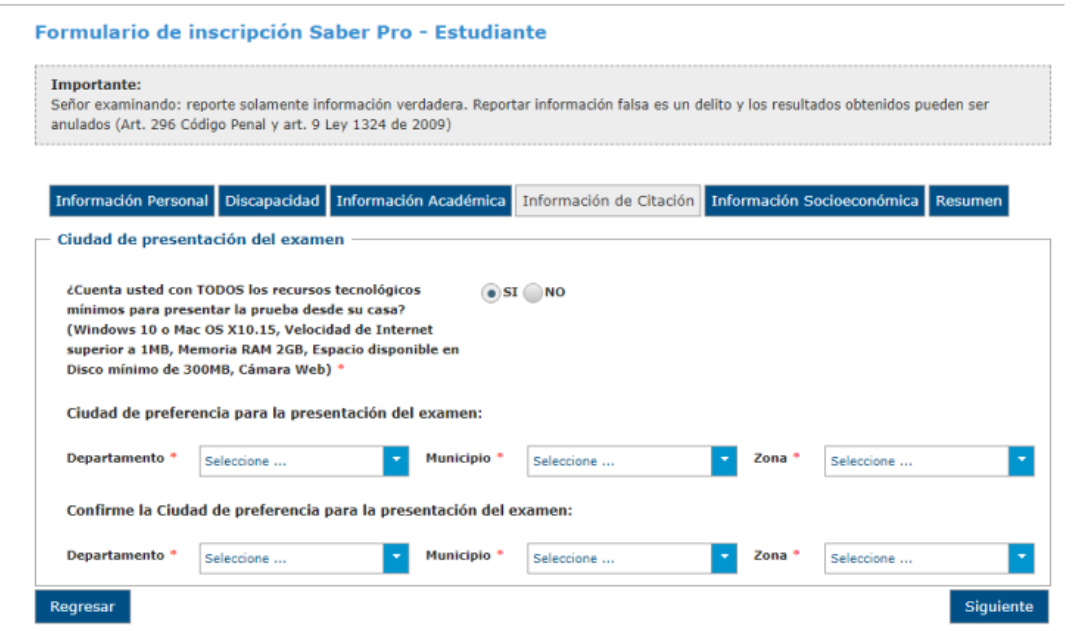

Quinto formulario: Información socioeconómica Debe diligenciar cada uno de los campos y hacer clic sobre el botón "siguiente"

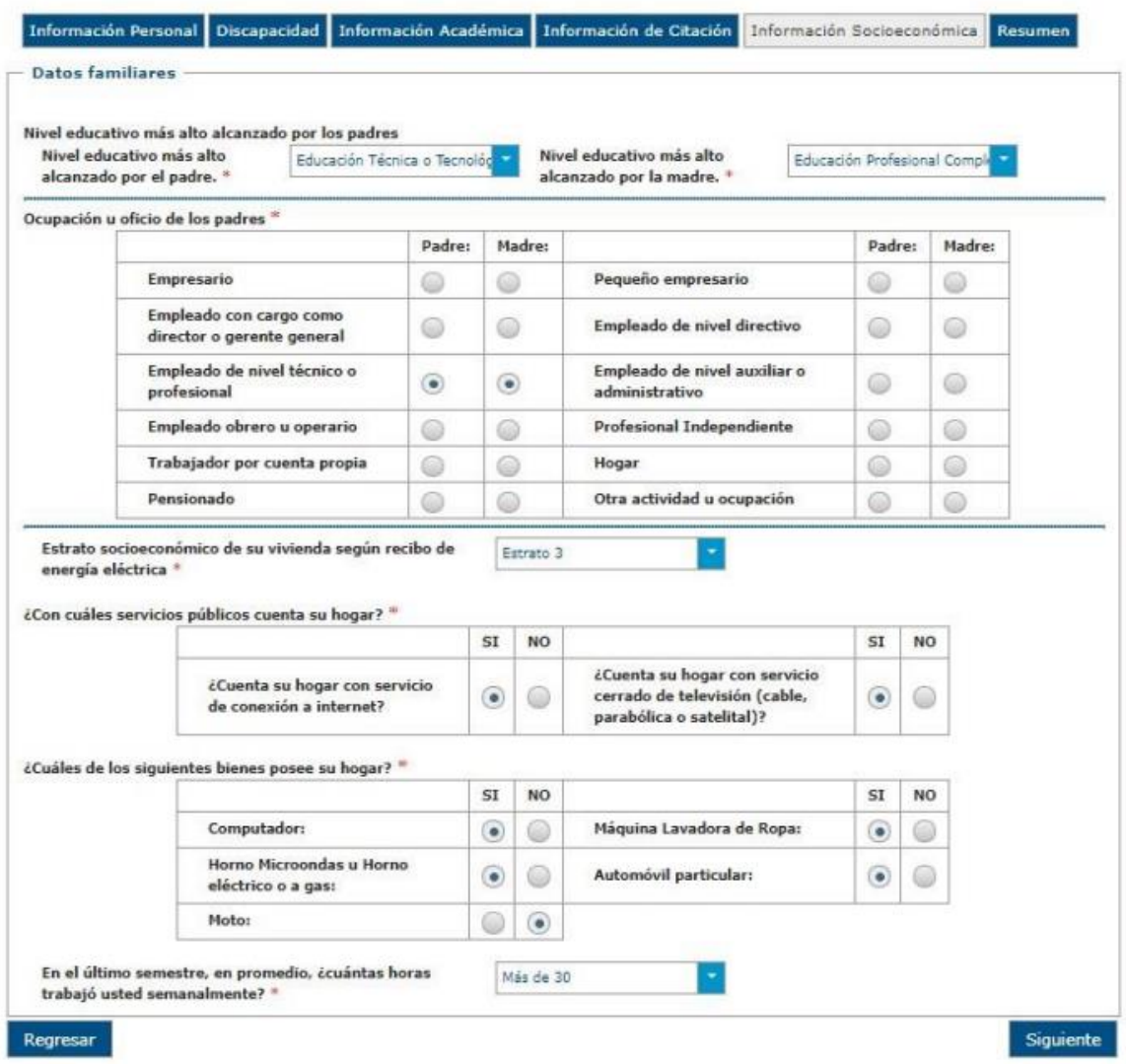

Por último, se indicará los módulos a presentar de acuerdo con su programa académico. Luego debe hacer clic en el botón "Preinscribirse".

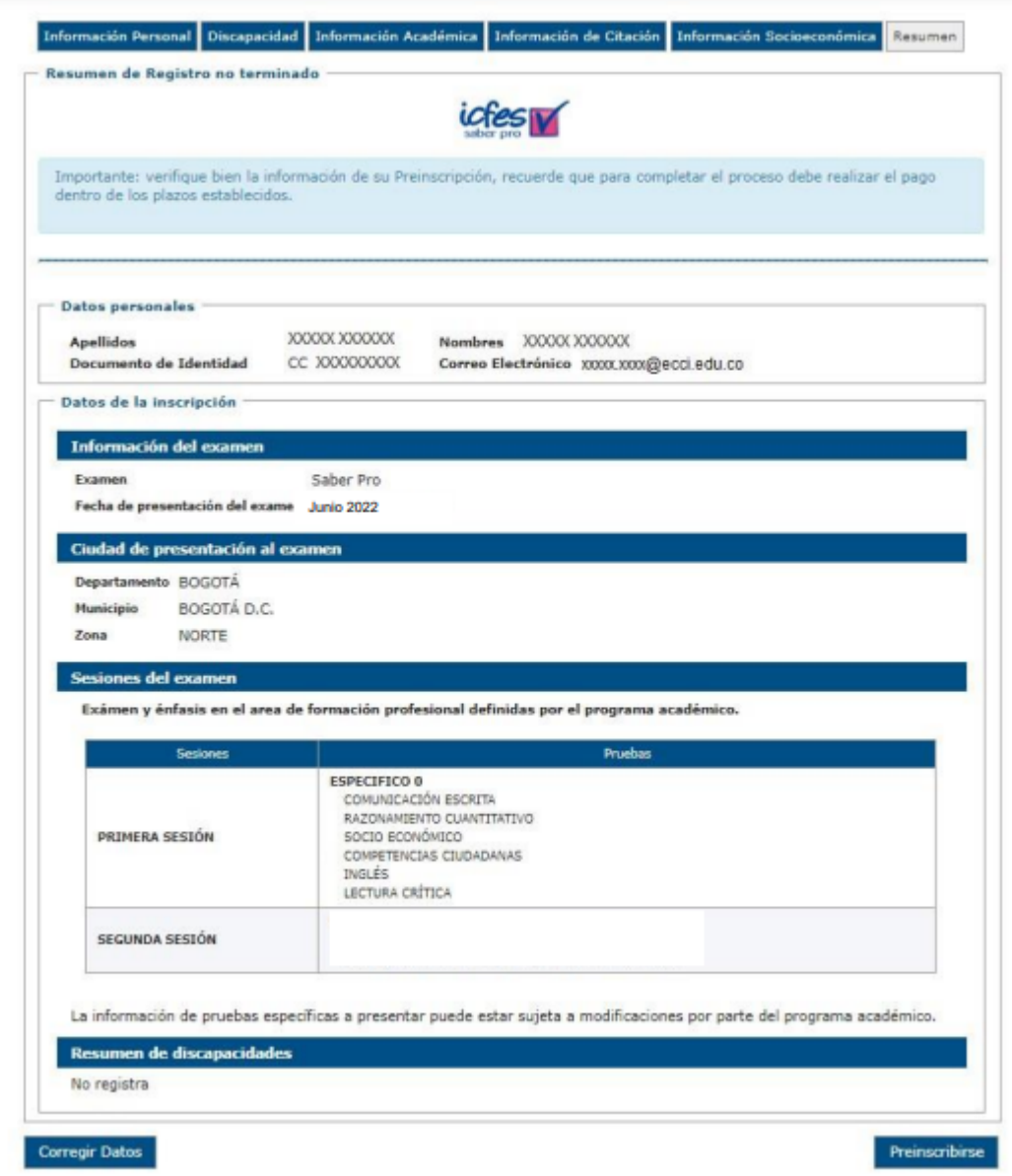

Luego debe confirmar la Preinscripción haciendo clic en el botón "Continuar".

Luego debe confirmar la Preinscripción haciendo clic en el botón "Continuar".

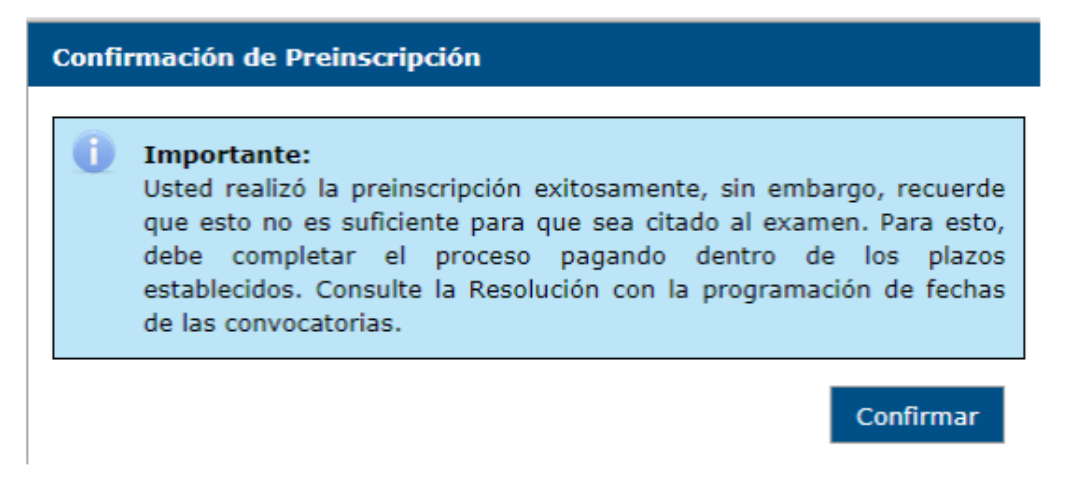

Una vez realizada la Pre-inscripción, debe continuar con el pago del examen de Estado, para lo cual debe hacer clic en el botón "Continuar".

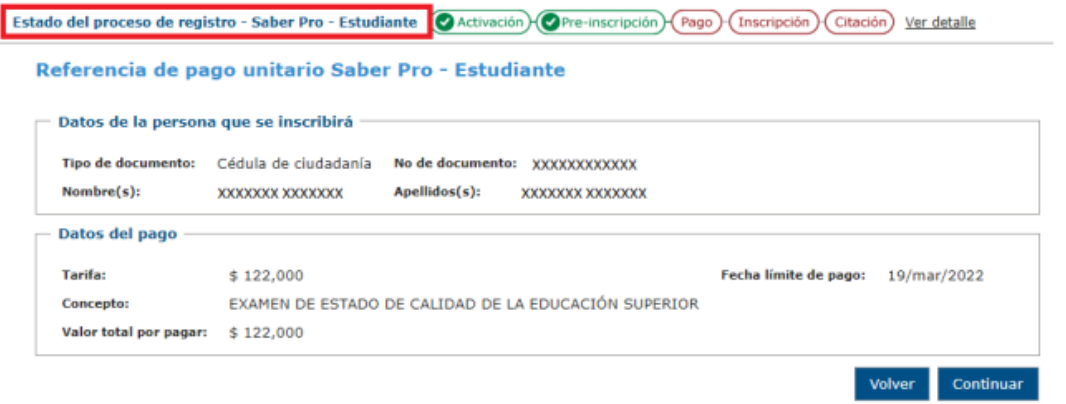

Luego hacer clic en el botón "Si" para continuar.

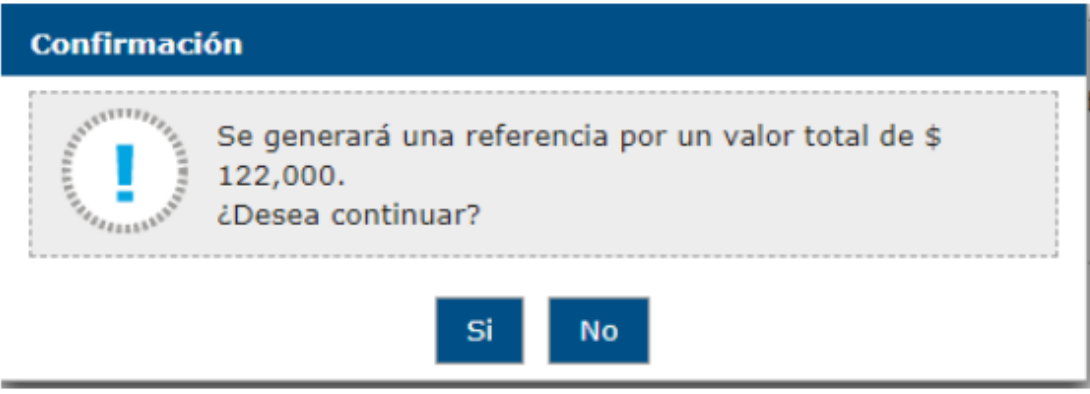

El estudiante tiene la opción de Pagar el recibo en una sucursal del banco a través de la generación de la factura (Hacer clic en "Imprimir recibo") o Pago por medios electrónicos (Hacer clic en "Pagar").

Nota: Antes de pagar la factura, verificar que aparezca en el concepto "Estado del proceso de registro - Saber Pro – Estudiante" para ciclo profesional y "Estado del proceso de registro - Saber TyT – Estudiante" para ciclo tecnológico.

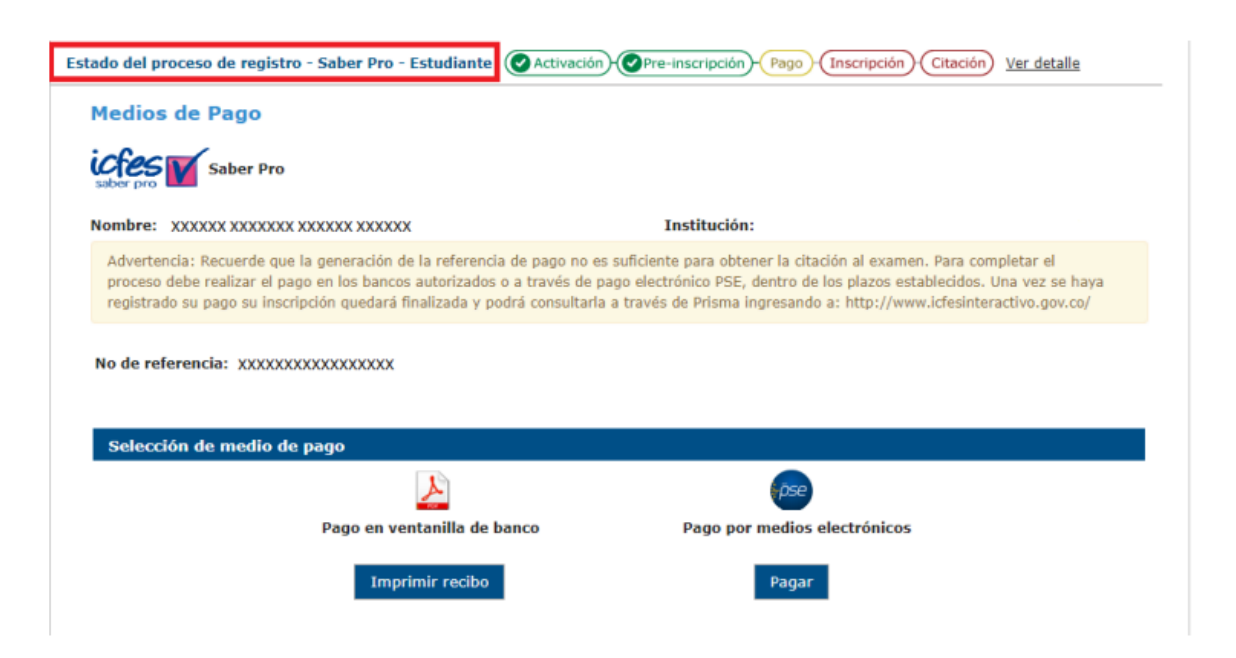

Nota: Recuerde que 24 horas después del pago el Icfes envía un mensaje a su correo, confirmando el proceso de inscripción satisfactorio indicándole el número de EK.